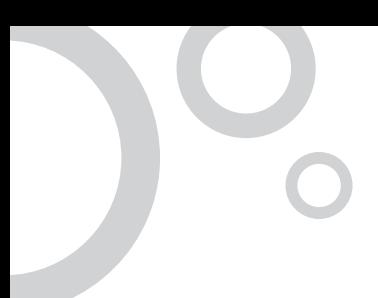

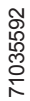

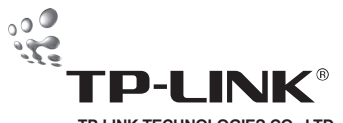

**TP-LINK TECHNOLOGIES CO., LTD.**

E-mail: support@tp-link.com Website: http://www.tp-link.com Add: 3/F., Building R1-B, Hi-tech Industrial Park, Shennan Rd., Shenzhen, P.R.China

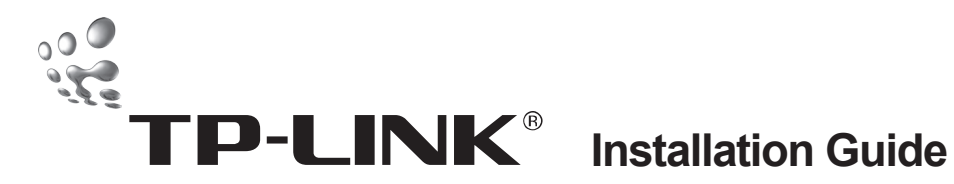

TL-SG3109 9-port Gigabit Managed Switch

TL-SL3428

24+4G Gigabit Managed Switch

TL-SL3452

48+4G Gigabit Managed Switch

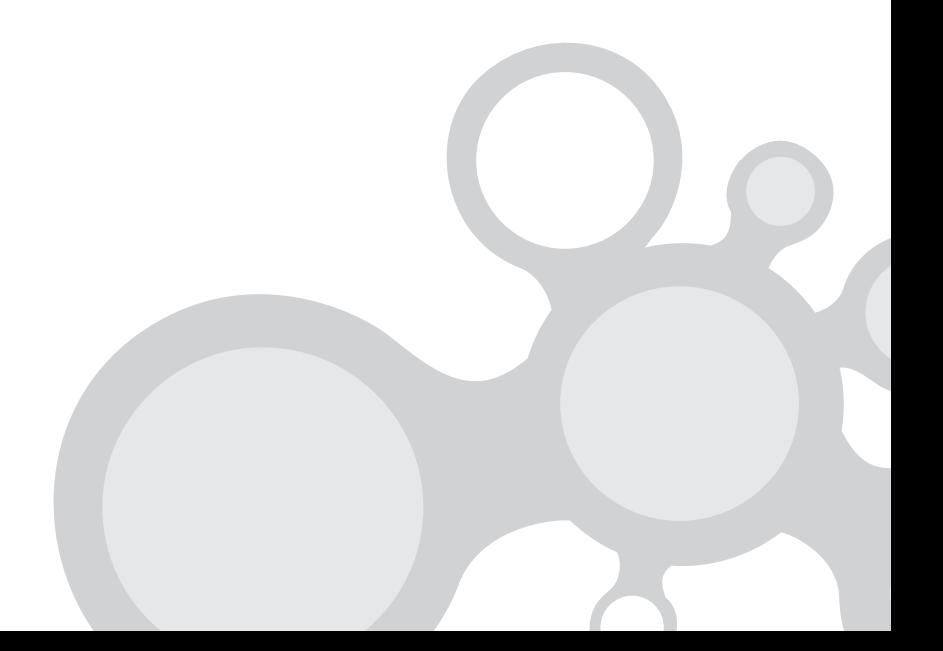

# **COPYRIGHT & TRADEMARKS**

Specifications are subject to change without notice.  $\mathbf{TP}\text{-}\mathbf{L}\mathbf{INK}^*$  is a registered trademark of TP-LINK Technologies Co., Ltd. Other brands and product names are trademarks or registered trademarks of their respective holders.

No part of the specifications may be reproduced in any form or by any means or used to make any derivative such as translation, transformation, or adaptation without permission from TP-LINK Technologies Co., Ltd. Copyright © 2006 TP-LINK Technologies Co., Ltd. All rights reserved.

# **FCC STATEMENT**

This equipment has been tested and found to comply with the limits for a class A digital device, pursuant to part 15 of the FCC Rules. These limits are designed to provide reasonable protection against harmful interference in a residential installation.

This equipment generates, uses and can radiate radio frequency energy and, if not installed and used in accordance with the instructions, may cause harmful interference to radio communications. However, there is no guarantee that interference will not occur in a particular installation. If this equipment does cause harmful interference to radio or television reception, which can be determined by turning the equipment off and on, the user is encouraged to try to correct the interference by one or more of the following measures:

- $\triangleright$  Reorient or relocate the receiving antenna.
- $\triangleright$  Increase the separation between the equipment and receiver.
- $\triangleright$  Connect the equipment into an outlet on a circuit different from that to

which the receiver is connected.

Consult the dealer or an experienced radio/TV technician for help.

This device complies with Part 15 of the FCC Rules. Operation is subject to the following two conditions:

- 1) This device may not cause harmful interference.
- 2) This device must accept any interference received, including interference that may cause undesired operation.

# **EC DECLARATION OF CONFORMITY (EUROPE)**

In compliance with the EMC Directive 89/336/EEC, Low Voltage Directive 73/23/EEC, this product meets the requirements of the following standards:

- EN55022
- $\triangleright$  EN55024
- EN60950

# **SAFETY NOTICES**

# **Cautions**

Do not use this product near water, for example, in a wet basement or near a swimming pool.

Avoid using this product during an electrical storm. There may be a remote risk of electric shock from lightning.

# **TABLE OF CONTENTS**

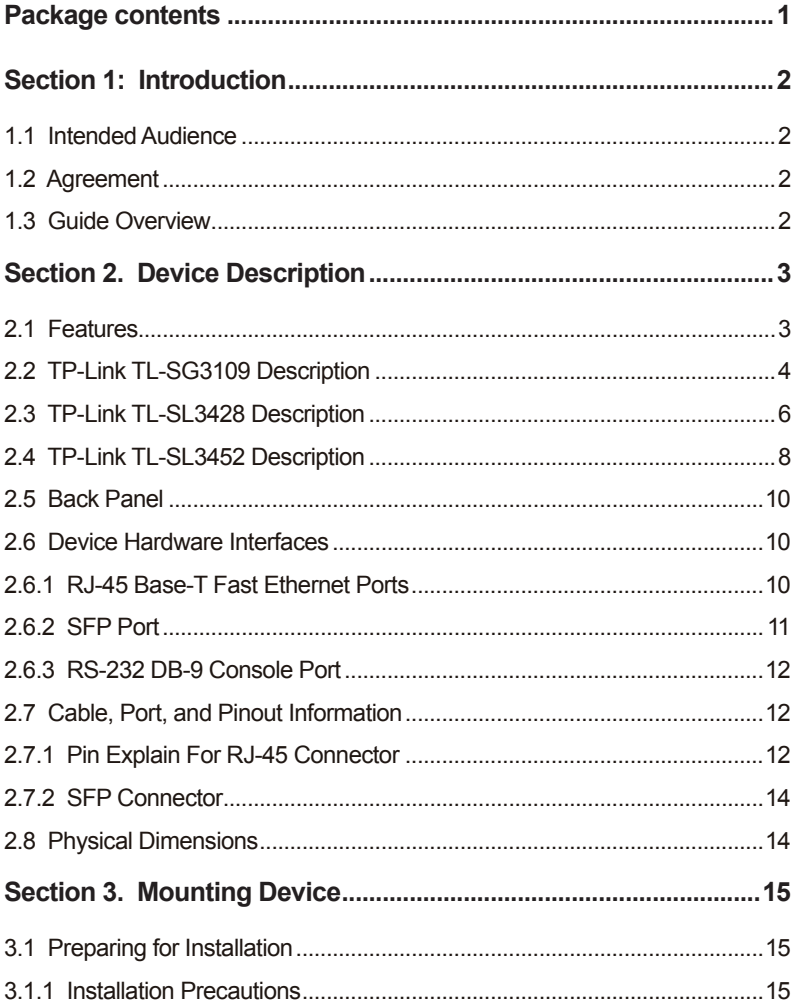

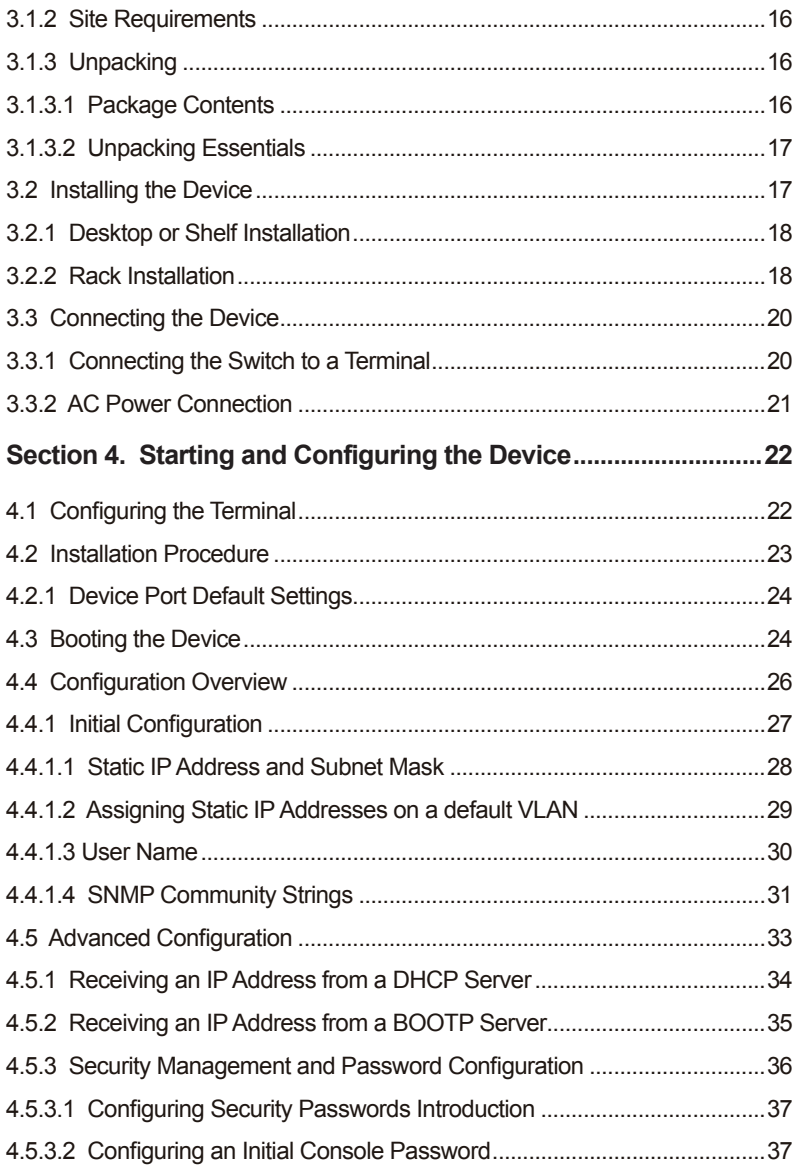

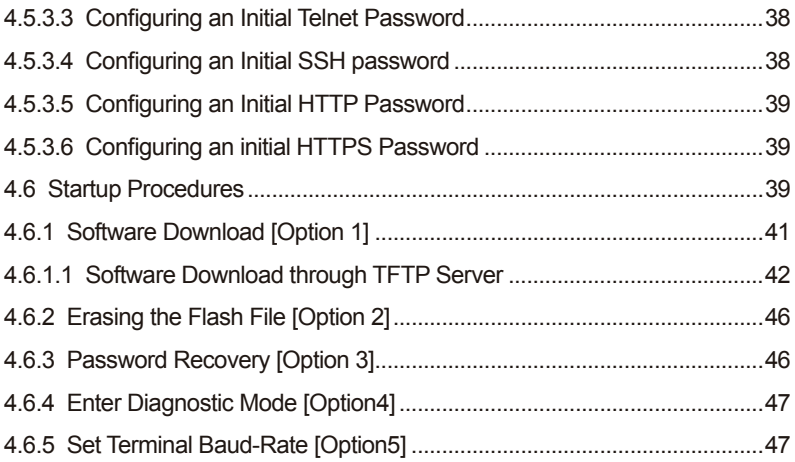

# <span id="page-7-0"></span>**Package contents**

The following contents should be found in your box:

- $\triangleright$  The device
- $\triangleright$  An AC power cable
- Console cable with DB-9 connector
- This "Installation Guide", the "Embedded Web System User Guide" and documentation CD
- Two mounting brackets and other fittings

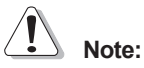

If any of the listed contents are damaged or missing, please contact the retailer from whom you purchased the TL-SG3109/TL-SL3428/TL-SL3452 Gigabit Managed Switch for assistance.

# <span id="page-8-0"></span>**Section 1: Introduction**

Thanks for choosing the TL-SG3109/TL-SL3428/TL-SL3452 Gigabit Managed Switch Family! The switch family provides a friendly management interface and excellent performance.

# **1.1 Intended Audience**

This guide is intended for network administrators familiar with IT concepts and network terminology.

# **1.2 Agreement**

Due to the similarity in function of the TL-SG3109/TL-SL3428/TL-SL3452 Gigabit Managed Switch Family, this installation guide will illustrate the general usage of this switch family. The "switch" referred in this guide indicates the TL-SG3109/TL-SL3428/TL-SL3452 Gigabit Managed Switch Family.

# **1.3 Guide Overview**

This installation guide is divided into the following sections to provide concise information for configuring, and managing the TP-Link device:

Section 1: Introduction

Section 2: Device Description -- Provides an overview about the switch family. Section 3: Mounting Device -- Describes the mounting procedure of the switch. Section 4: Starting and Configuring the Device -- Describes the initial device configuration.

# <span id="page-9-0"></span>**Section 2. Device Description**

The TP-Link devices offer switching systems that combine versatility with ease of management. Management can be performed through an Embedded Web System (EWS) or for the more advanced users, a Command Line Interface (CLI) system. The device configuration is performed via a DB-9 RS-232 interface.

There are a range of devices which offer variable solutions for specific requirements. The offering includes the following devices:

- 10/100/1000 devices (GE devices)
	- TP-Link TL-SG3109 8 10/100/1000Base-TX ports and 1 SFP  $\bullet$
- 10/100 devices (FE devices)
	- TP-Link TL-SL3428 24 10/100Base-TX ports and 4 Giga ports(2 x Copper and 2 x SFP)  $\bullet$
	- TP-Link TL-SL3452 48 10/100Base-TX ports and 4 Giga ports (2 x Copper and 2 x SFP)

# **2.1 Features**

- Compliant with IEEE802.3, IEEE802.3u, IEEE802.3ab and IEEE802.3z **Standards**
- $\geq$  IEEE 802.3x flow control for full-duplex
- $\triangleright$  Back pressure flow control for half-duplex
- > Store-and-Forward switching method
- (0/24/48) 10/100BASE-TX Fast Ethernet ports (Auto MDI/MDI-X support)
- (8/2/2) 1000BASE-T Gigabit Ethernet ports (Auto MDI/MDI-X support)
- $\triangleright$  (1/2/2) SFP ports
- $\triangleright$  Support N-Way adaptive mode

- <span id="page-10-0"></span> $\triangleright$  Support up 200 meters of Cat. 5 cables at the transmission speed of 10M
- $\triangleright$  Support MAC address table of 8K entries
- $\triangleright$  Support MAC address learning and aging time
- > Support management through Embedded Web System (EWS) which can be accessed via WEB browser
- > Support management through Command Line Interface (CLI) which can be
- Accessed via a DB-9 RS-232 interface.
- > Support GARP VLAN Registration Protocol (GVRP)
- $\triangleright$  Support 802.1Q VLAN
- $\triangleright$  Support strom control
- $\triangleright$  Support management ACL, system IP address management, management access control, management interface filtering, port security by number of MACs, guest VLAN and single/multiple host.
- $\triangleright$  Support port monitor
- Support STP, RSTP, MSTP
- Support Link Aggregation Group (LAG)
- Support QoS
- $\triangleright$  Support static multicast groups and IGMP snooping.
- **▶ Support RMON**
- > Support DNS, RADIUS, TACACS+, multilingual, logging file, SNTP, SNMP v1, v2 and v3
- $\triangleright$  Support manual port control
- Support Virtual Cable Test (VCT) diagnostics

# **2.2 TP-Link TL-SG3109 Description**

The following figure illustrates the TL-SG3109 front panel.

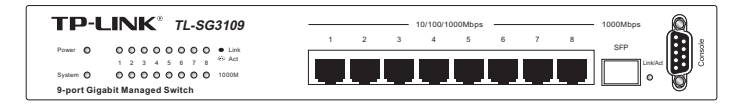

Figure 2-1: TL-SG3109 Front Panel

The TL-SG3109 device front panel is configured as follows:

- **8 1000Base-T Copper port** Copper RJ-45 Gigabit port designated on the device as ports 1-8.
- **1 1000Base-FX SFP port** Fiber Gigabit ports designated on the device as ports SFP.
- **RS-232 DB-9 Console port** An asynchronous serial console port supporting the RS-232 electrical specification. The port is used to connect the device to the console managing the device.

The front panel also contains the following:

- **System LEDs** Indicates system hardware status.
- **10/100/1000 Base-T Port LEDs** Indicates the 10/100/1000 Base-T port status. Each port has two LEDs.
- **SFP Port LED** Indicates the SFP port status. The port has one LED on the right side of the port.

# **TL-SG3109 LEDs**

The LED indications are described in the following table:

<span id="page-12-0"></span>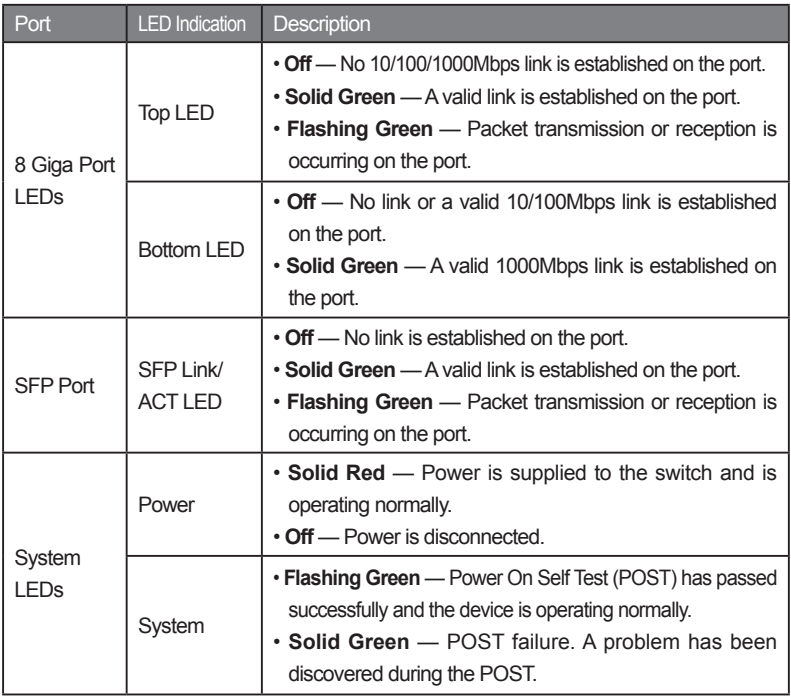

Table 1: TL-SG3109 Port LED Indications

# **2.3 TP-Link TL-SL3428 Description**

The following figure illustrates the TL-SL3428 front panel.

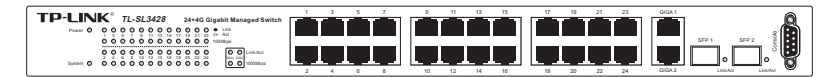

Figure 2-2: TL-SL3428 Front Panel

The TL-SL3428 device front panel is configured as follows:

**24 Fast Ethernet ports** — RJ-45 ports designated as 10/100Base-T. The RJ-45 ports are designated as ports Ports1-24.

- **2 1000Base-T Copper port** Copper RJ-45 Gigabit port designated on the device as ports GIGA1 and GIGA2.
- **2 1000Base-FX SFP port** Fiber Gigabit ports designated on the device as ports SFP1 and SFP2.
- **RS-232 DB-9 Console port** An asynchronous serial console port supporting the RS-232 electrical specification. The port is used to connect the device to the console managing the device.

The front panel also contains the following:

- $\triangleright$  System LEDs Indicates system hardware status.
- 10/100 Base-T Port LEDs Indicates the 10/100 Base-T port status. Each port has two LEDs all grouped together on the left side of the device.
- $\triangleright$  Giga Port LEDs Indicates the Giga port status. Each port has two LEDs on the left side of the device.
- $\triangleright$  SFP Port LEDs Indicates the SFP port status. Each port has one LED on the right side of the port.

### **TL-SL3428 LEDs**

The LED indications are described in the following table:

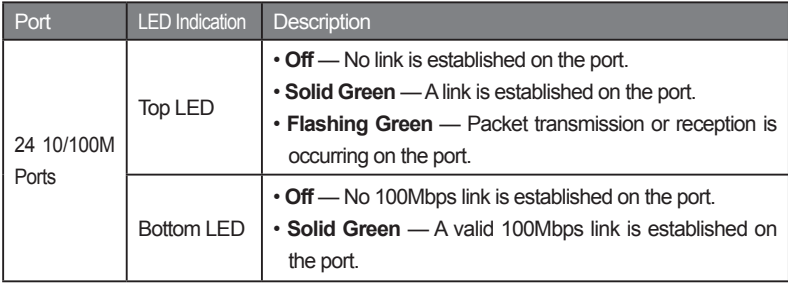

<span id="page-14-0"></span>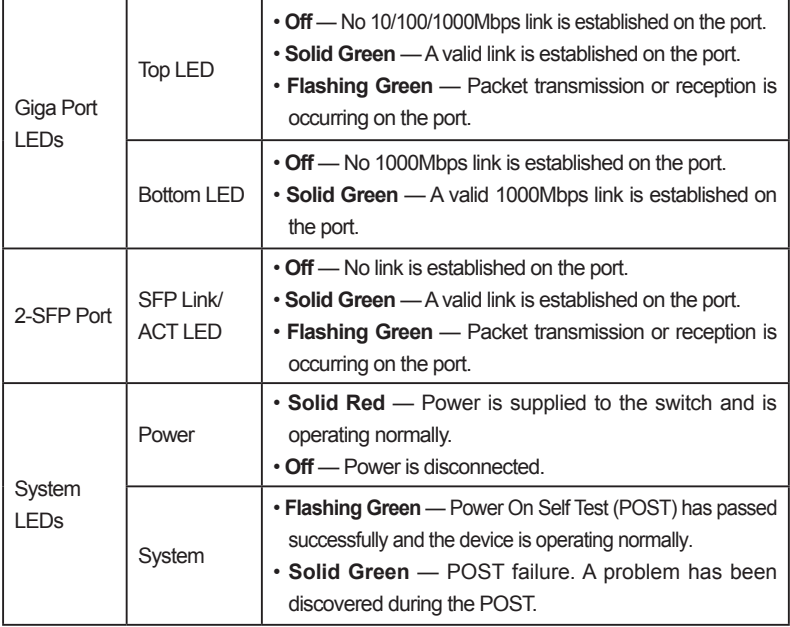

Table 2: TL-SL3428 Port LED Indications

# **2.4 TP-Link TL-SL3452 Description**

The following figure illustrates the TL-SL3452 front panel.

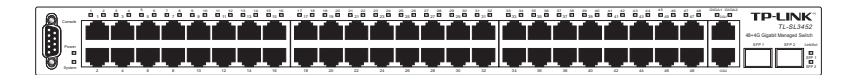

Figure 2-3: TL-SL3452 Front Panel

The TL-SL3452 device front panel is configured as follows:

**48 Fast Ethernet ports** — RJ-45 ports designated as 10/100Base-T. The RJ-45 ports are designated as ports Ports1-48. The top row of ports are designated odd numbers, and the bottom row are designated even

numbers.

- **2 1000Base-T Copper port** Copper RJ-45 Gigabit port designated on the device as ports GIGA1 and GIGA2.
- **2 1000Base-FX SFP port** Fiber Gigabit ports designated on the device as ports SFP1 and SFP2.
- **RS-232 DB-9 Console port** An asynchronous serial console port supporting the RS-232 electrical specification. The port is used to connect the device to the console managing the device.

The front panel also contains the following:

- **System LEDs** Indicates system hardware status.
- **10/100 Base-T Port LEDs** Indicates the 10/100 Base-T port status. Each port has one LED above the port.
- **Giga Port LEDs** Indicates the Giga port status. Each port has one LED above the port.
- **SFP Port LEDs** Indicates the SFP port status. Each port has one LED on the right side of the port.

#### **TL-SL3452 LEDs**

The LED indications are described in the following table:

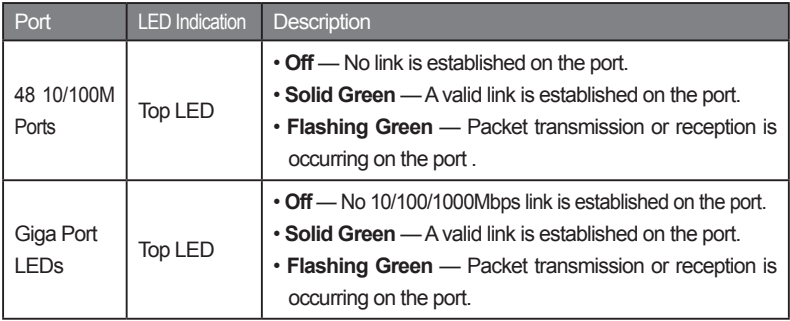

<span id="page-16-0"></span>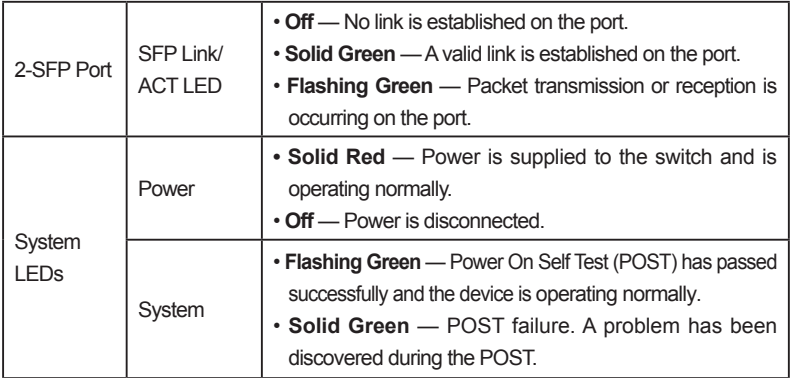

Table 3: TL-SL3452 Port LED Indications

# **2.5 Back Panel**

The following figure illustrates the devices back panel.

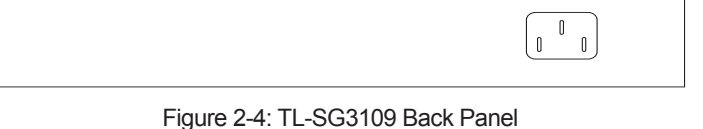

 $\begin{bmatrix} 1 & 0 \\ 0 & 0 \end{bmatrix}$ 

Figure 2-5: TL-SL3428/TL-SL3452 Back Panel

The device back panel is configured as follows:

**Power Connector** — AC power supply interface.

# **2.6 Device Hardware Interfaces**

# **2.6.1 RJ-45 Base-T Fast Ethernet Ports**

RJ-45 ports are auto-sensing ports. When inserting a cable into an RJ-45 port,

<span id="page-17-0"></span>the switch automatically ascertains the maximum speed (10 or 100 or 1000 Mbps) and duplex mode (half- or full-duplex) of the attached device. All ports support only unshielded twisted-pair (UTP) cable terminated with an 8-pin RJ-45 plug.

To simplify the procedure for attaching devices, all RJ-45 ports support Auto Uplink. This technology allows attaching devices to the RJ-45 ports with either straight-through or crossover cables. When inserting a cable into the switch's RJ-45 port, the switch automatically:

- $\triangleright$  Senses whether the cable is a straight-through or crossover cable.
- $\triangleright$  Determines whether the link to the attached device requires a "normal" connection (such as when connecting the port to a PC) or an "uplink" connection (such as when connecting the port to a router, switch, or hub).
- $\triangleright$  Configures the RJ-45 port to enable communications with the attached device, without requiring user intervention. In this way, the Auto Uplink technology compensates for setting uplink connections, while eliminating concern about whether to use crossover or straight-through cables when attaching devices.

# **2.6.2 SFP Port**

The GBIC module bays accommodate standard SFP GBIC modules, such as the TL-SM311LM or TL-SM311LS from TP-LINK, allowing fiber connections on the network.

The SFP GBIC bay accommodates a standard SFP GBIC module. Small Form Factor Pluggable (SFP) Optical Transceivers are integrated duplex data links for bi-directional communication over multimode optical fiber, designed for high-speed Fibre Channel data links. The SFP port is designated as 1000Base-FX.

# <span id="page-18-0"></span>**2.6.3 RS-232 DB-9 Console Port**

The DB-9 port is an asynchronous serial console port supporting the RS-232 electrical specification. The port is used to connect the device to a console managing the device. This interface configuration is as follows:

- $\triangleright$  Eight data bits.
- $\triangleright$  One stop bit.
- $\triangleright$  No parity.
- $\triangleright$  Baud rate is 38400 (default). Possible values of baud rate are 2400, 4800, 9600, 19200, 38400.

# **2.7 Cable, Port, and Pinout Information**

This section describes the devices physical interfaces and provides information about cable connections. Stations are connected to the device ports through the physical interface ports on the front panel. For each station, the appropriate mode (Half/Full Duplex, Auto) is set.

# **2.7.1 Pin Explain For RJ-45 Connector**

The switching port can connect to stations wired in standard RJ-45 Ethernet station mode using straight cables. Transmission devices connected to each other use crossed cables. The following figure illustrates the pin allocation:

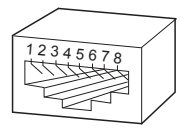

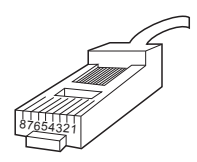

Figure 2-6 RJ-45 connector

The following shows the way to make the cable use to connect switch to network adapter, and cable use to connect switch to switch/hub/bridge.

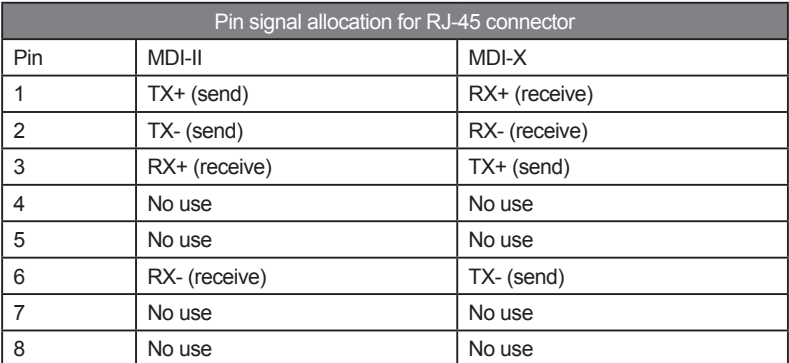

Table 4: RJ-45 Pin Connections for 10/100/1000 Base-T

Straight cable: use to connect switch (uplink port) or network adapter to switch/ hub/other device (normal port).

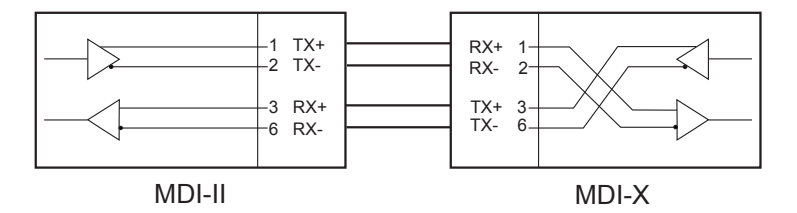

Figure 2-7 straight cable

Crossed cable: use to connect switch (normal port) to switch/hub/other device(normal port).

<span id="page-20-0"></span>

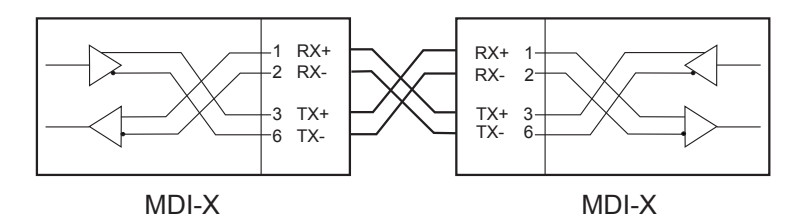

Figure 2-8 crossed cable

# **2.7.2 SFP Connector**

The following figure illustrates an SFP connector which is entered into the device SFP port.

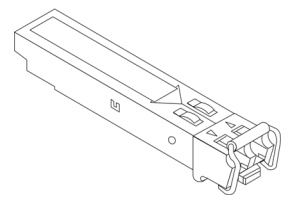

# **2.8 Physical Dimensions**

The TL-SG3109 device has the following physical dimensions:

- $\triangleright$  Width: 294mm (11.57 inch)
- $\triangleright$  Depth: 180mm (7.09 inch)
- $\triangleright$  Height: 44mm (1.73 inch)

The TL-SL3428 and TL-SL3452 described in this Installation Guide have the following physical dimensions:

- $\triangleright$  Width: 440 mm (17.32 inch)
- $\triangleright$  Depth: 430mm (16.93 inch)
- $\triangleright$  Height: 45 mm (1.77 inch)

# <span id="page-21-0"></span>**Section 3. Mounting Device**

**3.1 Preparing for Installation**

# **3.1.1 Installation Precautions**

#### **Warnings**

- $\triangleright$  The surface on which the switch is placed should be adequately secured to prevent it from becoming unstable and/or falling over.
- $\triangleright$  Ensure the power source circuits are properly grounded.
- $\triangleright$  Observe and follow service markings. Do not service any product except as explained in your system documentation. Opening or removing covers marked with a triangular symbol with a lighting bolt may cause electrical shock. These components are to be serviced by trained service technicians only.
- $\triangleright$  Ensure the power cable, extension cable, and/or plug is not damaged.
- $\triangleright$  Ensure the product is not exposed to water.
- $\triangleright$  Ensure the device is not exposed to radiators and/or heat sources.
- $\triangleright$  Do not push foreign objects into the device, as it may cause a fire or electric shock.
- $\triangleright$  Use the device only with approved equipment.
- $\triangleright$  Allow the product to cool before removing covers or touching internal equipment.
- $\triangleright$  Ensure the switch does not overload the power circuits, wiring, and overcurrent protection. To determine the possibility of overloading the supply circuits, add together the ampere ratings of all devices installed on the same circuit as the device being installed. Compare this total with the rating limit for the circuit. The maximum ampere ratings are usually printed on the switch, near their AC power connectors.

<span id="page-22-0"></span>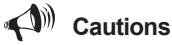

- $\triangleright$  Ensure the air flow around the front, sides, and back of the switch is not restricted.
- $\triangleright$  Ensure the cooling vents are not blocked.
- $\triangleright$  Do not install the switch in an environment where the operating ambient temperature might exceed 40ºC (104ºF).

### **3.1.2 Site Requirements**

The device is placed on a table-top. Before installing the unit, verify that the location chosen for installation meets the following site requirements.

- **General** Ensure that the power supply is correctly installed.
- **Power** The unit is installed within 1.5 m (5 feet) of a grounded, easily accessible outlet 100-240 VAC, 50-60 Hz.
- **Clearance** There is adequate frontal clearance for operator access. Allow clearance for cabling, power connections and ventilation.
- **Cabling** The cabling is routed to avoid sources of electrical noise such as radio transmitters, broadcast amplifiers, power lines and fluorescent lighting fixtures.
- **Ambient Requirements** The ambient unit operating temperature range is 0 to 40ºC (32 to 104ºF) at a relative humidity of up to 95%, noncondensing. Verify that water or moisture cannot enter the device casing.

### **3.1.3 Unpacking**

#### **3.1.3.1 Package Contents**

While unpacking Cedar device, ensure that the following items are included:

- $\triangleright$  The device
- $\triangleright$  An AC power cable

- <span id="page-23-0"></span>Console cable with DB-9 connector
- This "Installation Guide", the "Embedded Web System User Guide" and documentation CD
- Two mounting brackets and other fittings

### **3.1.3.2 Unpacking Essentials**

# **Note**

Before unpacking the device, inspect the package and report any evidence of damage immediately.

To unpack the device perform the following:

- 1. It is recommended to put on an ESD wrist strap and attach the ESD clip to a metal surface to act as ground. An ESD strap is not supplied with the device.
- 2. Place the container on a clean flat surface and cut all straps securing the container.
- 3. Open the container.
- 4. Carefully remove the device from the container and place it on a secure and clean surface.
- 5. Remove all packing material.
- 6. Inspect the product for damage. Report any damage immediately.

# **3.2 Installing the Device**

The device can be installed on a flat surface or mounted in a rack. This section includes the following topics:

- > Desktop or Shelf Installation
- $\triangleright$  Rack Installation

# <span id="page-24-0"></span>**3.2.1 Desktop or Shelf Installation**

When installing the switch on a desktop or shelf, the rubber feet included with the device should first be attached. Attach these cushioning feet on the bottom at each corner of the device.

Ensure the surface is be able to support the weight of the device and the device cables.

To install the device on a surface, perform the following:

- 1. Attach the rubber feet on the bottom of the device.
- 2. Set device down on a flat surface, while leaving 2 inches on each side and 5 inches at the back.
- 3. Ensure that the device has proper ventilation by allowing adequate space for ventilation between the device and the objects around the device.

# **3.2.2 Rack Installation**

The device can be mounted in an EIA standard-sized, 19-inch rack, which can be placed in a wiring closet with other equipment. To install, the device the mounting brackets must first be attached on the devices's sides.

# **Note**

- $\triangleright$  Disconnect all cables from the unit before mounting the device in a rack or cabinet.
- $\triangleright$  When mounting multiple devices into a rack, mount the devices from the bottom up.

To install the device in a rack, perform the following:

1. Place the supplied rack-mounting bracket on one side of the device ensuring the mounting holes on the device line up to the mounting holes

on the rack mounting bracket. The following figure illustrates where to mount the brackets.

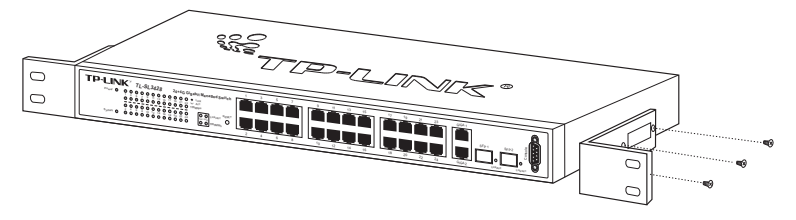

Figure 3-1: Attaching the Mounting Brackets

- 2. Insert the supplied screws into the rack mounting holes and tighten with a screwdriver.
- 3. Repeat the process for the rack-mounting bracket on the other side of the device.
- 4. Insert the unit into the 19-inch rack ensuring the rack-mounting holes on the device line up to the mounting hole on the rack. The following figure illustrates lining up and mounting the device in the rack.

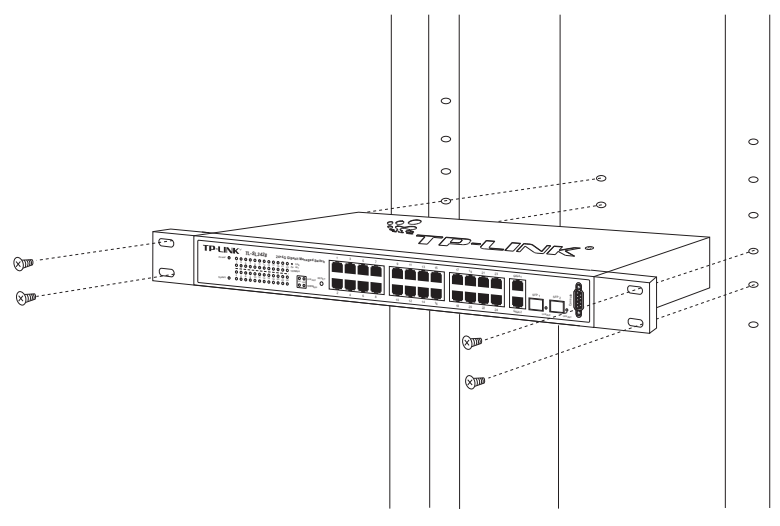

Figure 3-2: Mounting Device in a Rack

<span id="page-26-0"></span>5. Secure the unit to the rack with the rack screws (not provided). Fasten the lower pair of screws before the upper pair of screws. This ensures that the weight of the unit is evenly distributed during installation. Ensure that the ventilation holes are not obstructed.

# **3.3 Connecting the Device**

This section describes how to connect the device, and includes the following sections:

- $\triangleright$  Connecting the Switch to a Terminal
- > AC Power Connection

# **3.3.1 Connecting the Switch to a Terminal**

The device is connected to a terminal through an console port on the front panel, which enables a connection to a terminal desktop system running terminal emulation software for monitoring and configuring the device.

The terminal must be a VT100 compatible terminal or a desktop or portable system with a serial port and running VT100 terminal emulation software.

To connect a terminal to the device Console port, perform the following:

- 1. Connect a cable to the terminal running VT100 terminal emulation software.
- 2. Ensure that the terminal emulation software is set as follows:
	- a) Select the appropriate port to connect to the device.
	- b) Set the data rate to 38400 baud.
	- c) Set the data format to 8 data bits, 1 stop bit, and no parity.
	- d) Set flow control to none.
	- e) Under Properties, select VT100 for Emulation mode.
	- f) Select Terminal keys for Function, Arrow and Ctrl keys. Ensure that the

<span id="page-27-0"></span>setting is for Terminal keys (not Windows keys).

# **Note**

When using HyperTerminal with Microsoft® Windows 2000, ensure that you have Windows 2000 Service Pack 2 or later installed. With Windows® 2000 Service Pack 2, the arrow keys function properly in HyperTerminal's VT100 emulation. Go to www.microsoft.com for information on Windows 2000 service packs.

3. Connect the cable to the console port on the device front panel.

# **3.3.2 AC Power Connection**

To connect the power supply perform the following:

- 1. Using a 5-foot (1.5 m) standard power cable with safety ground connected, connect the power cable to the AC main socket located on the back panel.
- 2. Connect the power cable to a grounded AC outlet.
- 3. Confirm that the device is connected and operating by checking that the Power Supply LED on the front panel is green.

# <span id="page-28-0"></span>**Section 4. Starting and Configuring the Device**

This section describes the initial device configuration and includes the following topics:

- $\triangleright$  Configuring the Terminal
- > Installation Procedure
- $\triangleright$  Booting the Device
- Configuration Overview
- > Advanced Configuration
- > Startup Procedures

# **4.1 Configuring the Terminal**

After completing all external connections, connect a terminal to the device to monitor the boot and other procedures.

To configure the device, the terminal must be running terminal emulation software.

Ensure that the terminal emulation software is configured as follows:

- 1. Connect the Chassis serial port to the switch module. The baud rate automatically boots up at 38400.
- 2. Set the data format to 8 data bits, 1 stop bit, and no parity.
- 3. Set Flow Control to none.
- 4. Under Properties, select VT100 for Emulation mode.
- 5. Select Terminal keys for Function, Arrow, and Ctrl keys. Ensure that the setting is for Terminal keys (not Windows keys).

# **Note**

When using HyperTerminal with Microsoft® Windows 2000, make sure that

<span id="page-29-0"></span>Windows® 2000 Service Pack 2 or later is installed. With Windows 2000 Service Pack 2, the arrow keys function properly in HyperTerminal's VT100 emulation. Go to www.microsoft.com for information on Windows 2000 service packs.

# **4.2 Installation Procedure**

The order of installation and configuration procedures is illustrated in the following figure. For the initial configuration, the standard device configuration is performed.

Performing other functions is described later in this section.

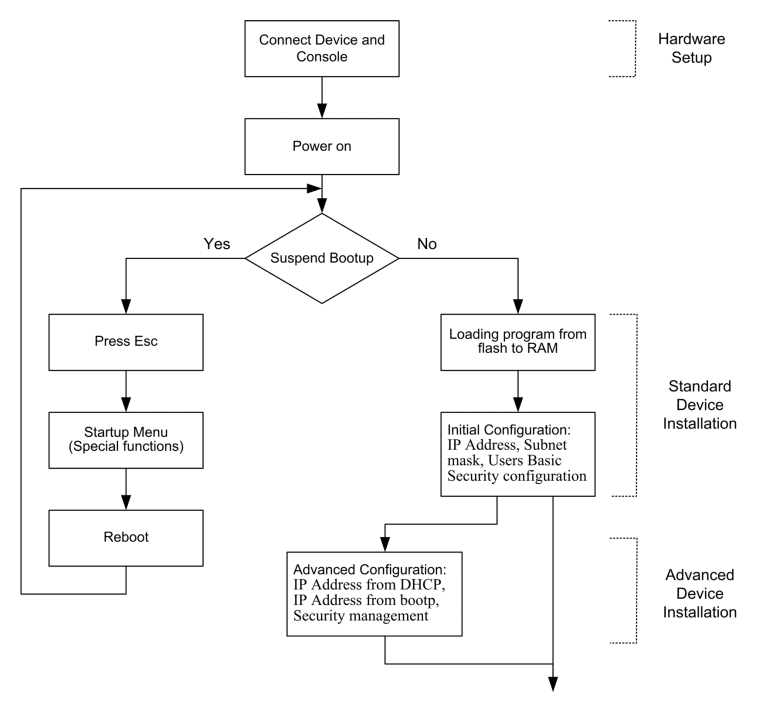

# <span id="page-30-0"></span>**4.2.1 Device Port Default Settings**

The following table describes the device port default settings.

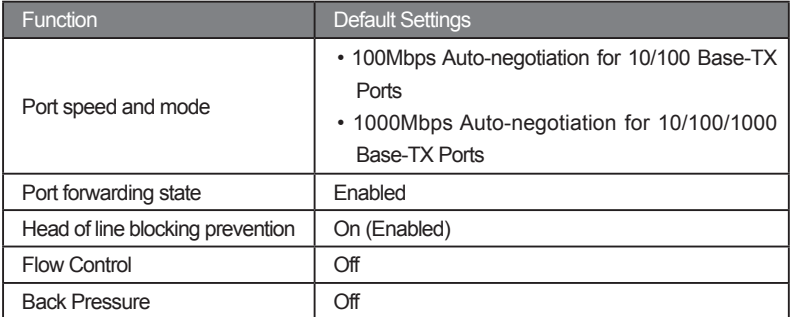

#### Table 5: Port Default Setting

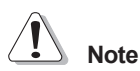

These default settings can be modified once the device is installed.

# **4.3 Booting the Device**

The assumed bootup information is as follows:

 $\triangleright$  The device is delivered with an empty configuration.

To boot the device, perform the following steps:

- 1. Ensure that the device port console is connected to a VT100 terminal device or VT100 terminal emulator.
- 2. Connect the device to the AC receptacle.
- 3. Activate the AC power receptacle (if required).

The device goes through Power On Self Test (POST). POST runs every time the device is initialized and checks hardware components to determine if

the device is fully operational before completely booting. If a critical problem is detected, the program flow stops. If POST passes successfully, a valid executable image is loaded into RAM.

POST messages are displayed on the terminal and indicate test success or failure.

As the device boots, the bootup test first counts the device memory availability and then continues to boot. The following screen is an example of the displayed POST:

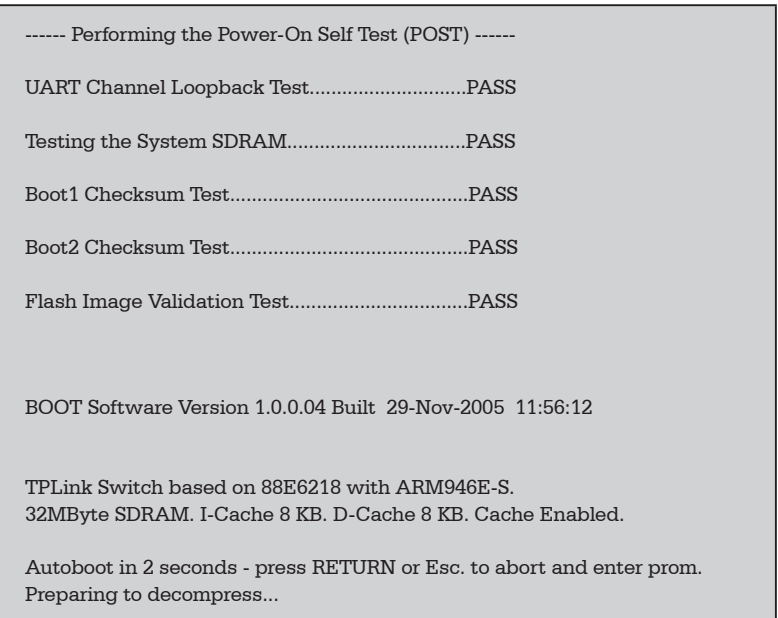

The boot process runs for approximately 60 seconds.

The auto-boot message displayed at the end of POST (see the last lines)

<span id="page-32-0"></span>indicates that no problems were encountered during boot.

During boot, the Startup menu can be used to run special procedures. To enter the Startup menu, press **<Esc>** or **<Enter>** within the first two seconds after the auto-boot message is displayed.

If the system boot process is not interrupted by pressing **<Esc>** or **<Enter>**, the process continues decompressing and loading the code into RAM. The code starts running from RAM and the list of numbered system ports.

After the device boots successfully, a system prompt is displayed (console>) which is used to configure the device. However, before configuring the device, ensure that the latest software version is installed on the device. If it is not the latest version, download and install the latest version. For more information on downloading the latest version, see *Software Download [Option 1]*.

# **4.4 Configuration Overview**

Before assigning a static IP address to the device, obtain the following information:

- $\triangleright$  A specific IP address that has been allocated to the device in order for it to be configured.
- $\triangleright$  Default route.
- $\triangleright$  Network mask for the network.

There are two configuration types:

- $\triangleright$  Initial Configuration Consists of configuration functions with basic security considerations.
- $\triangleright$  Advanced Configuration Consists of dynamic IP configuration and more advanced security considerations.

# <span id="page-33-0"></span> **Note**

After making any configuration changes, the new configuration must be saved before rebooting. To save the configuration, enter:

console# **copy running-config startup-config**

#### **4.4.1 Initial Configuration**

Initial configuration, which starts after the device has booted successfully, includes static IP address and subnet mask configuration, and setting user name and privilege level to allow remote management. If the device is to be managed from an SNMP-based management station, SNMP community strings must also be configured. The following configurations are completed:

The initial simple configuration uses the following assumptions:

- $\triangleright$  The device was never configured before, and is in the same state as when it was received.
- $\triangleright$  The device booted successfully.
- $\triangleright$  The Serial connection is established and the console prompt is displayed on the screen of a VT100 terminal device. (Press the <Enter> key several times to verify that the prompt displays correctly.)
- $\triangleright$  The device is not configured with a default user name and password.

The initial device configuration is through the Serial port. After the initial configuration, the device can then be managed either from the already connected Serial port or remotely through an interface defined during the initial configuration.

The initial configuration consists of the following:

- <span id="page-34-0"></span> $\triangleright$  Setting a user name and password with the highest privilege level of 15.
- Configuring the static IP address and the default gateway.
- Configuring the SNMP read/write community string.
- $\triangleright$  Assigning the IP address allocated by the DHCP server.

Before applying the initial configuration procedure to the device, the following information must be obtained from the network administrator:

- **▶ The IP address to be assigned to a VLAN through which the device is** managed.
- $\triangleright$  The IP subnet mask for the network.
- > The default gateway IP address.
- The SNMP community.

#### **4.4.1.1 Static IP Address and Subnet Mask**

IP interfaces can be configured on each port of the device. After entering the configuration command, it is recommended to check if a port was configured with the IP address by entering the show ip interface command.

The commands to configure the device are port specific.

To manage the switch from a remote network, a static route must be configured, which is an IP address to where packets are sent when no entries are found in the device tables. The configured IP address must belong to the same subnet as one of the device IP interfaces.

To configure a static route, enter the command at the system prompt as shown in the following configuration example, where 100.1.1.1 is the specific management station, the IP address is defined on VLAN 1, and the default

<span id="page-35-0"></span>gateway is defined as 100.1.1.10. Note that by default, all ports are members of VLAN 1, which is the default VLAN.

console# **configure** console(config)# **interface vlan** 1 console(config-if)# **ip address** 100.1.1.1 255.255.255.0 console(config-if)# **exit** console# **ip default-gateway** 100.1.1.10

Confirm that the IP address has been correctly configured as follows:

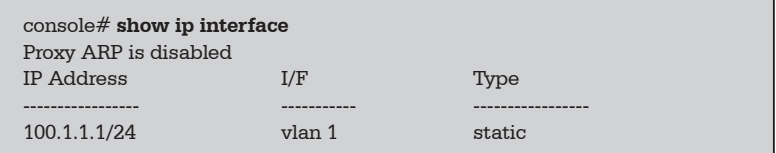

#### **4.4.1.2 Assigning Static IP Addresses on a default VLAN**

This example uses the following assumptions:

- The IP address to be assigned to the VLAN interface is 192.168.1.123
- $\triangleright$  The IP subnet mask for the network is 255.255.255.0
- $\triangleright$  The IP address of the default route is 192.168.1.1
- The read/write SNMP community string is "private"

```
console> enable
console# configure
console(config)# username admin password admin level 15
console(config)# interface VLAN 1
console (config-if) # ip address 192.168.1.123 255.255.255.0
console (config-if) # exit
console (config) # ip default-gateway 192.168.1.1
console (config) # snmp-server community private rw
console(config)# exit
console#
```
#### <span id="page-36-0"></span>**Verifying the IP and Default Gateway Addresses**

Ensure that the IP address and the default gateway were properly assigned by executing the following command and examining its output:

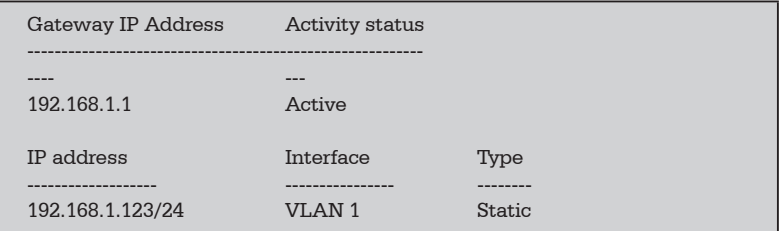

#### **4.4.1.3 User Name**

A user name is used to manage the device remotely, for example through SSH, Telnet, or the Web interface. To gain complete administrative (super-user) control over the device, the highest privilege (15) must be specified.

# **Note**

Only the administrator (super-user) with the highest privilege level (15) is allowed to manage the device through the Web browser interface.

For more information about the privilege level, see the CLI Reference Guide.

The configured user name is entered as a login name for remote management sessions. To configure user name and privilege level, enter the command at the system prompt as shown in the configuration example:

```
console> enable
console# configure
console(config)# username admin password admin level 15
```
# <span id="page-37-0"></span>**4.4.1.4 SNMP Community Strings**

Simple Network Management Protocol (SNMP) provides a method for managing network devices. Devices supporting SNMP run a local software (agent). The SNMP agents maintain a list of variables, used to manage the device. The variables are defined in the Management Information Base (MIB). The MIB presents the variables controlled by the agent. The SNMP agent defines the MIB specification format, as well as the format used to access the information over the network.

Access rights to the SNMP agents are controlled by access strings and SNMP community strings.

The device is SNMP-compliant, and contain an SNMP agent that support a set of standard and private MIB variables. Developers of management stations require the exact structure of the MIB tree and receive the complete private MIBs information before being able to manage the MIBs.

All parameters are manageable from any SNMP management platform, except the SNMP management station IP address and community (community name and access rights). The SNMP management access to the switch is disabled if no community strings exist.

# **Note**

The device switch is delivered with no community strings configured.

The community-string, community-access, and IP address can be configured through the local terminal during the initial configuration procedure.

The SNMP configuration options are:

**▶ Community string** 

- Access rights options: ro (read only), rw (read-and-write) or su (super).
- An option to configure IP address or not: If an IP address is not configured, it means that all community members having the same community name are granted the same access rights.

Common practice is to use two community strings for the switch one (public community) with read-only access and the other (private community) with read-write access. The public string allows authorized management stations to retrieve MIB objects, while the private string allows authorized management stations to retrieve and modify MIB objects.

During initial configuration, it is recommended to configure the device according to the network administrator requirements, in accordance with using an SNMP-based management station. During the initial configuration procedure the community-string, community-access, and IP address can be set through the local terminal.

The SNMP configuration options are:

- $\triangleright$  Community string.
	- **Read Only**—Indicates that the community members can view configuration information, but cannot change any information.
	- **Read/Write**  Indicates that the community members can view and modify configuration information.
	- **Super**  Indicates that the community members have administration access.
- Configurable IP address. If IP address is not configured, all community members with the same community name are granted the same access rights.

<span id="page-39-0"></span>To configure SNMP station IP address and community string(s) perform the following:

- 1. At the console prompt, enter the command Enable. The prompt is displayed as #.
- 2. Enter the command configure and press <Enter>.
- 3. In the configuration mode, enter the SNMP configuration command with the parameters including community name (private), community access right (read and write) and IP address, as shown in the following example:

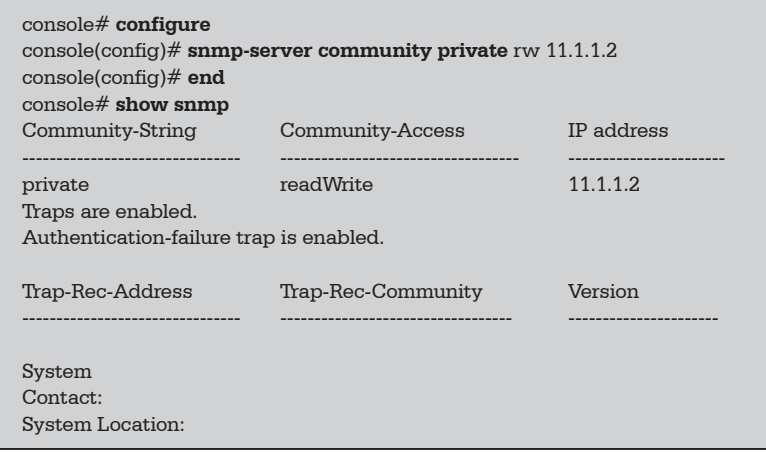

This completes the initial configuration of the device from a local terminal. The configured parameters enable further device configuration from any remote location.

# **4.5 Advanced Configuration**

This section provides information about dynamic allocation of IP addresses and security management based on the authentication, authorization, and

<span id="page-40-0"></span>accounting (AAA) mechanism, and includes the following topics:

- Receiving an IP Address from a DHCP Server
- Receiving an IP Address from a BOOTP Server
- Security Management and Password Configuration

When configuring or receiving IP addresses through DHCP and BOOTP, the configuration received from these servers includes the IP address, and may include a subnet mask and default gateway.

# **4.5.1 Receiving an IP Address from a DHCP Server**

When using the DHCP protocol to retrieve an IP address, the device acts as a DHCP client. To receive an IP address from a DHCP server, perform the following steps:

- 1. Select and connect any port to a DHCP server or to a subnet that has a DHCP server on it, in order to retrieve the IP address.
- 2. Enter the following commands to use the selected port for receiving the IP address. In the following example, the commands are based on the port type used for configuration.

```
console# configure
console(config)# interface vlan 1
console(config-if)# ip address dhcp hostname admin-host
console(config-if)# exit
console(config)#
```
3. To verify the IP address, enter the **show ip interface** command at the system prompt as shown in the following example.

<span id="page-41-0"></span>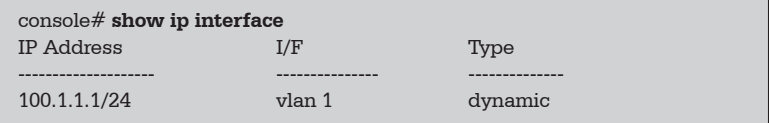

# **Note**

- $\triangleright$  The device configuration does not have to be deleted to retrieve an IP address for the DHCP server.
- When copying configuration files, avoid using a configuration file that contains an instruction to enable DHCP on an interface that connects to the same DHCP server, or to one with an identical configuration.As a result of the copying configuration, the switch retrieves the new configuration file and boots from it. The device then enables DHCP as instructed in the new configuration file, and the DHCP instructs it to reload the same file.

# **4.5.2 Receiving an IP Address from a BOOTP Server**

The standard BOOTP protocol is supported and enables the switch to automatically download its IP host configuration from any standard BOOTP server in the network. In this case, the device acts as a BOOTP client.

To receive an IP address from a BOOTP server:

- 1. Select and connect any port to a BOOTP server or subnet containing such a server.
- 2. At the system prompt, enter the delete startup configuration command to delete the startup configuration from flash. The device reboots with no configuration and in 60 seconds starts sending BOOTP requests. The device receives the IP address automatically.

# <span id="page-42-0"></span> **Note**

When the device reboot begins, any input at the ASCII terminal or keyboard automatically cancels the BOOTP process before completion, and the device does not receive an IP address from the BOOTP server.

The following example illustrates the process:

console> **enable** console# **delete startup-config** Startup file was deleted console# **reload** You haven't saved your changes. Are you sure you want to continue  $(Y/N)[N]^2$ This command will reset the whole system and disconnect your current session. Do you want to continue (Y/N)[N]? \*\*\*\*\*\*\*\*\*\*\*\*\*\*\*\*\*\*\*\*\*\*\*\*\*\*\*\*\*\*\*\*\*\*\*\*\*\*\*\*\*\*\*\*\*\*\*\*\*\*\* \*\*\*\*\*\*\*\*\*\*\*\*\*\*\*\*\* SYSTEM RESET \*\*\*\*\*\*\*\*\*\*\*\*\*\* \*\*\*\*\*\*\*\*\*\*\*\*\*\*\*\*\*\*\*\*\*\*\*\*\*\*\*\*\*\*\*\*\*\*\*\*\*\*\*\*\*\*\*\*\*\*\*\*\*\*\*

3. To verify the IP address, enter the **show ip interface** command. The device is now configured with an IP address.

# **4.5.3 Security Management and Password Configuration**

System security is handled through the AAA (Authentication, Authorization, and Accounting) mechanism that manages user access rights, privileges, and management methods. AAA uses both local and remote user databases. Data encryption is handled through the SSH mechanism.

The system is delivered with no default password configured; all passwords are user-defined. If a user-defined password is lost, a password recovery procedure can be invoked from the Startup menu. The procedure is applicable for the local terminal only and allows a one-time access to the device from the local terminal with no password entered.

#### <span id="page-43-0"></span>**4.5.3.1 Configuring Security Passwords Introduction**

The security passwords can be configured for the following services:

- **≻** Console
- Telnet
- ≻ SSH
- HTTP
- ≻ HTTPS

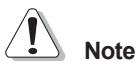

- Passwords are user-defined. ➤
- When creating a user name, the default priority is "1," which allows access but not configuration rights. A priority of "15" must be set to enable access and configuration rights to the device. Although user names can be assigned privilege level 15 without a password, it is recommended to always assign a password. If there is no specified password, privileged users can access the Web interface with any password.

#### **4.5.3.2 Configuring an Initial Console Password**

To configure an initial console password, enter the following commands:

console(config)# **aaa authentication login default line** console(config)# **aaa authentication enable default line** console(config)# **line console** console(config-line)# **login authentication default** console(config-line)# **enable authentication default** console(config-line)# **password** george

When initially logging on to a device through a console session, enter george at the password prompt.

<span id="page-44-0"></span>When changing a device mode to enable, enter george at the password prompt.

#### **4.5.3.3 Configuring an Initial Telnet Password**

To configure an initial Telnet password, enter the following commands:

```
console(config)# aaa authentication login default line
console(config)# aaa authentication enable default line
console(config)# line telnet
console(config-line)# login authentication default
console(config-line)# enable authentication default
console(config-line)# password bob
```
When initially logging onto a device through a Telnet session, enter bob at the password prompt.

When changing a device mode to enable, enter bob.

#### **4.5.3.4 Configuring an Initial SSH password**

To configure an initial SSH password, enter the following commands:

```
console(config)# aaa authentication login default line
console(config)# aaa authentication enable default line
console(config)# line ssh
console(config-line)# login authentication default
console(config-line)# enable authentication default
console(config-line)# password jones
```
When initially logging onto a device through a SSH session, enter jones at the password prompt.

When changing a device mode to enable, enter jones.

# <span id="page-45-0"></span>**4.5.3.5 Configuring an Initial HTTP Password**

To configure an initial HTTP password, enter the following commands:

```
console(config)# ip http authentication local
console(config)# username admin password user1 level 15
```
# **4.5.3.6 Configuring an initial HTTPS Password**

To configure an initial HTTPS password, enter the following commands:

console(config)# **ip https authentication local** console(config)# **username** admin **password** user1 **level** 15

Enter the following commands once when configuring to use a console, a Telnet, or an SSH session to use an HTTPS session.

In the Web browser enable SSL 2.0 or greater for the content of the page to appear.

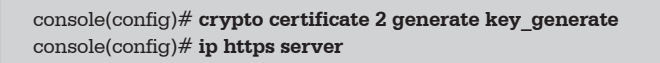

When initially enabling an http or https session, enter admin for user name and user1 for password.

# **Note**

HTTP and HTTPS services require level 15 access and connect directly to the configuration level access.

# **4.6 Startup Procedures**

The procedures called from the Startup menu cover software download, flash handling, and password recovery. The diagnostics procedures are for use by technical support personnel only and are not disclosed in this document.

The Startup menu can be entered when booting the device. A user input must be entered immediately after the POST test.

To enter the Startup menu:

1. Turn the power on and watch for the auto-boot message.

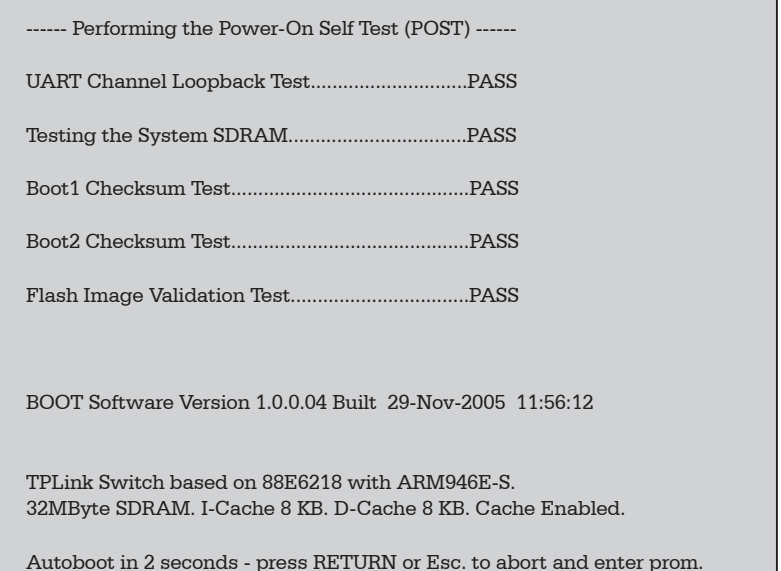

2. When the auto-boot message appears, press <Enter> to display the Startup menu.

<span id="page-47-0"></span>[1] Download Software [2] Erase Flash File

[3] Password Recovery Procedure

[4] Enter Diagnostic Mode

[5] Set Terminal Baud-Rate

[6] Back

Enter your choice or press 'ESC' to exit:

The Startup menu procedures can be performed using the ASCII terminal or Windows HyperTerminal. The following sections describe the available Startup menu options.

# **Note**

When selecting an option from the Startup menu, time must be taken into account. If no selection is made within 35 seconds (default), the device times out. This default value can be changed through the CLI.

Only technical support personnel can use Diagnostics Mode. For this reason, Diagnostics Mode is not described in this guide.

# **4.6.1 Software Download [Option 1]**

The software download procedure is performed when a new version must be downloaded to replace corrupted files, or when the system software must be upgraded. To download software from the Startup menu:

1. From the Startup menu, press [1]. The following prompt appears:

Downloading code using XMODEM

2. When using HyperTerminal, click **Transfer** on the HyperTerminal Menu Bar.

- <span id="page-48-0"></span>3. In the **Filename** field, enter the file path for the file to be downloaded.
- 4. Ensure that the Xmodem protocol is selected in the **Protocol** field.
- 5. Press **Send**. The software is downloaded.

# **Note**

After software download, the device reboots automatically.

Software can also be downloaded through a TFTP.

#### **4.6.1.1 Software Download through TFTP Server**

This section contains instructions for downloading device software (system and boot images) through a TFTP server. The TFTP server must be configured before beginning to download the software. This section contains the following topics:

- > System Image Download
- > Boot Image Download

#### **System Image Download**

The device boots and runs when decompressing the system image from the flash memory area where a copy of the system image is stored. When a new image is downloaded, it is saved in the area allocated for the other system image copy.

On the next boot, the device decompresses and runs the currently active system image unless otherwise directed.

To download a system image through the TFTP server:

1. Ensure that an IP address is configured on one of the device ports and pings can be sent to the TFTP server.

- 2. Make sure that the file to be downloaded is saved on the TFTP server (the arc file).
- 3. Enter **show version** to verify which software version is currently running on the device. The following is an example of the information that appears:

```
console# show version
SW version 1.0.0.30 ( date 16-Jul-2006 time 09:19:44 )
Boot version 1.0.0.04 ( date 29-Nov-2005 time 11:56:12 )
HW version 01.00.00
```
4. Enter **show bootvar** to verify which system image is currently active. The following is an example of the information that appears:

```
console# sh bootvar
Images currently available on the FLASH
Image-1 active (selected for next boot)
Image-2 not active
console#
```
5. Enter **copy tftp://{tftp address}/{file name} image** to copy a new system image to the device. When the new image is downloaded, it is saved in the area allocated for the other copy of system image (image-2, as given in the example). The following is an example of the information that appears:

```
console# copy tftp://176.215.31.3/file1.ros image
!!!!!!!!!!!!!!!!!!!!!!!!!!!!!!!!!!!!!!!!!!!!!!!!!!!!!!!!!!!!!!!!!!!!!!!!!!!!!!!!!!!!!!!!!
!!!!!!!!!!!!!!!!!!!!!!!!!!!!!!!!!!!!!!!!!!!
Copy: 3172288 bytes copied in 00:01:48 [hh:mm:ss]
```
Exclamation points indicate that a copying process is in progress. Each symbol (!) corresponds to 512 bytes transferred successfully. A period indicates that the copying process timed out. Many periods in a row

indicate that the copying process failed.

6. Enter the **reload** command. The following message is displayed:

console# reload This command will reset the whole system and disconnect your current session. Do you want to continue (Y/N) [N]?

7. Enter y. The device reboots.

#### **Boot Image Download**

Loading a new boot image from the TFTP server and programming it into the flash updates the boot image. The boot image is loaded when the device is powered on. A user has no control over the boot image copies.

To download a boot image through the TFTP server:

- 1. Ensure that an IP address is configured on one of the device ports and pings can be sent to the TFTP server.
- 2. Ensure that the file to be downloaded is saved on the TFTP server (the rfb file).
- 3. Enter **show version** to verify which software version is currently running on the device. The following is an example of the information that appears:

```
console# show version
SW version 1.0.0.30 ( date 16-Jul-2006 time 09:19:44 )
Boot version 1.0.0.04 ( date 29-Nov-2005 time 11:56:12 )
HW version 01.00.00
```
4. Enter **copy tftp://{tftp address}/{file name}** boot to copy the boot image to the device. The following is an example of the information that appears:

console# copy tftp://176.215.31.3/332448-10018.rfb boot !!!!!!!!!!!!!!!!!!!!!!!!!!!!!!!!!!!!!!!!!!!!!!!!!!!!!!!!!!!!!!!!!!!!!!!!!!!!!!!!!!!!!!!!! !!!!!!!!!!!!!!!!!!!!!!!!!!!!!!!!!!!!!!!!!!! Copy: 2739187 bytes copied in 00:01:13 [hh:mm:ss]

5. Enter the **reload** command. The following message is displayed:

console# reload This command will reset the whole system and disconnect your current session. Do you want to continue (Y/N) [N]?

6. Enter **y**. The device reboots.

This section contains instructions for downloading device software (system and boot images) using XModem, which is a data transfer protocol for updating backup configuration files.

To download a boot file using XModem:

1. Enter the command **copy xmodem: boot**.

The device is ready to receive the file via the XModem protocol and displays text similar to the following:

console# **copy** xmodem: boot Please download program using XMODEM. console#

2. Specify the path of the source file within 20 seconds.

If the path is not specified within 20 seconds, the command times out.

To download a software image file using XModem:

1. Enter the command console# copy xmodem: image.

<span id="page-52-0"></span>The switch is ready to receive the file via the XModem protocol.

2. Specify the path of the source file to begin the transfer process.

The following is an example of the information that appears:

console# **copy** xmodem: image Please download program using XMODEM

# **4.6.2 Erasing the Flash File [Option 2]**

In some cases, the device configuration must be erased. If the configuration is erased, all parameters configured via CLI, EWS, or SNMP must be reconfigured.

To erase the device configuration:

1. From the Startup menu, press [2] within two seconds to erase the flash file. The following message is displayed:

```
Warning! About to erase a Flash file.
Are you sure (Y/N)? y
```
2. Press Y. The following message is displayed.

Write Flash file name (Up to 8 characters, Enter for none.):config File config (if present) will be erased after system initialization ======== Press Enter To Continue ========

- 3. Enter config as the name of the flash file. The configuration is erased and the device reboots.
- 4. Repeat the initial device configuration.

# **4.6.3 Password Recovery [Option 3]**

<span id="page-53-0"></span>If a password is lost, you can perform the password recovery procedure from the Startup menu. The password recovery procedure enables entry to the device one time without a password.

To recover a lost password for the local terminal only:

1. From the Startup menu, type [3] and press **<Enter>**. The password is deleted.

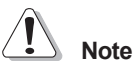

To ensure device security, reconfigure passwords for applicable management methods.

# **4.6.4 Enter Diagnostic Mode [Option4]**

For Technical Support only.

# **4.6.5 Set Terminal Baud-Rate [Option5]**

To set the terminal baud-rate:

- 1. From the Startup menu, type [5] and press **<Enter>**.
- 2. Enter your choice or press **<ESC>** to exit.
- 3. Press **<Enter>**. The baud-rate is set.